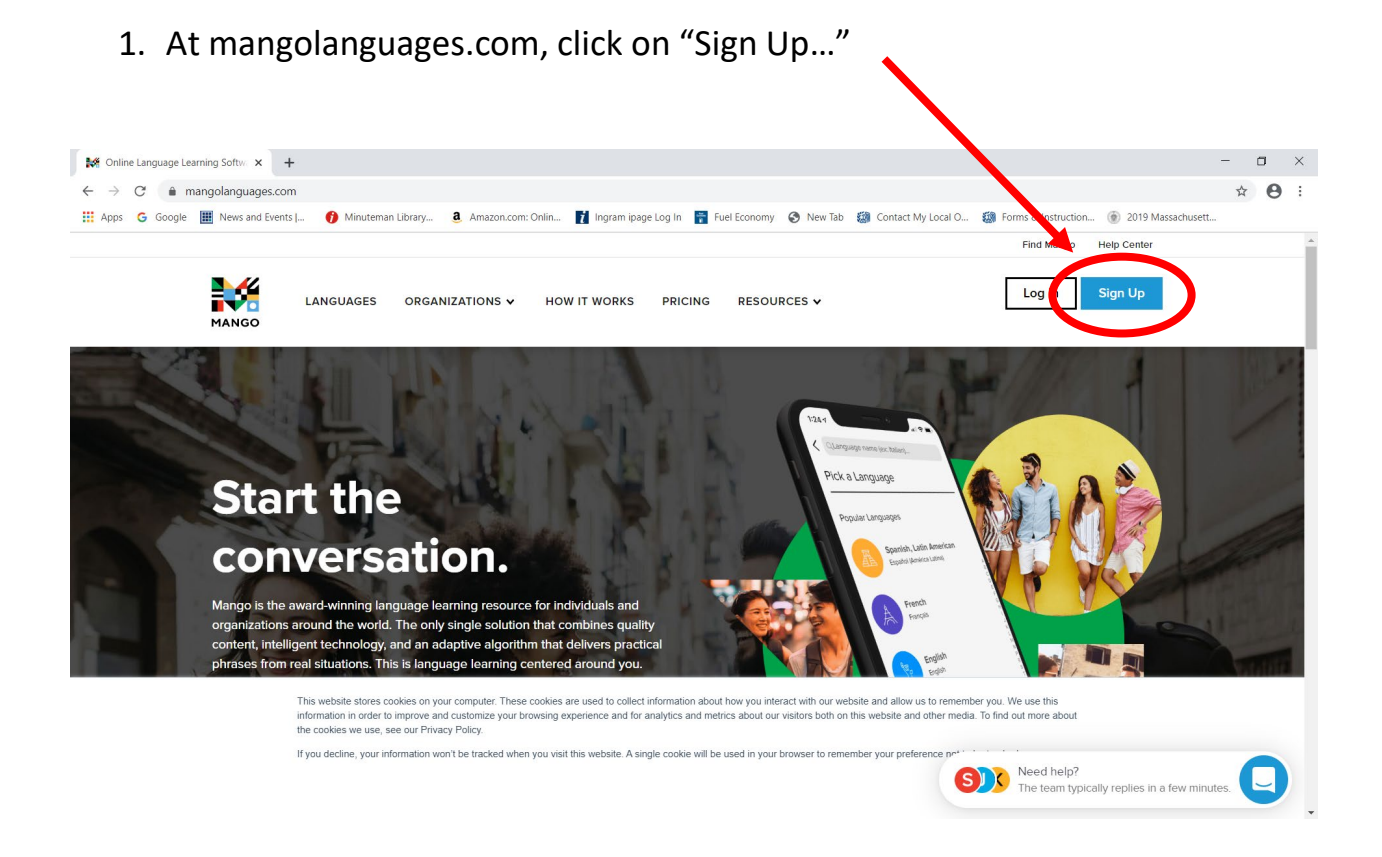

2. Enter an email address and choose a password…

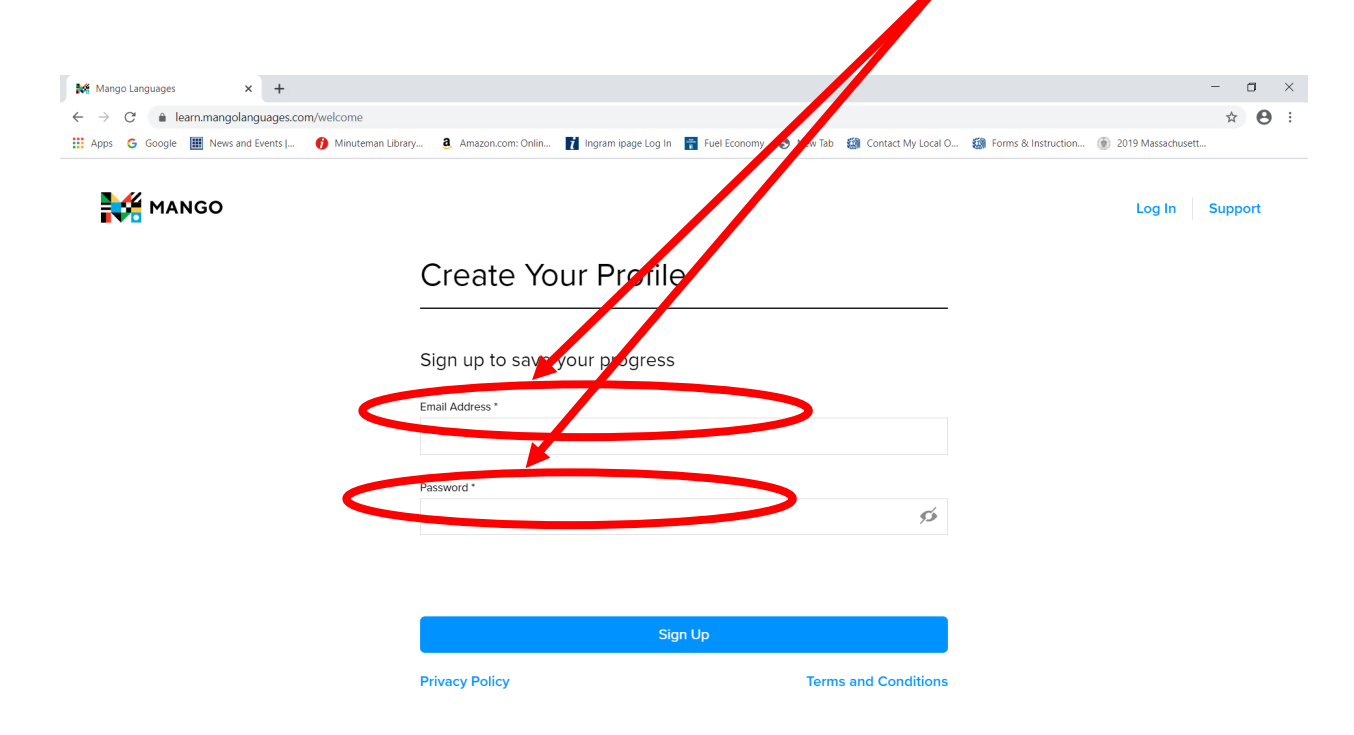

3. Read the consent form and, if you consent, click "I Agree…"

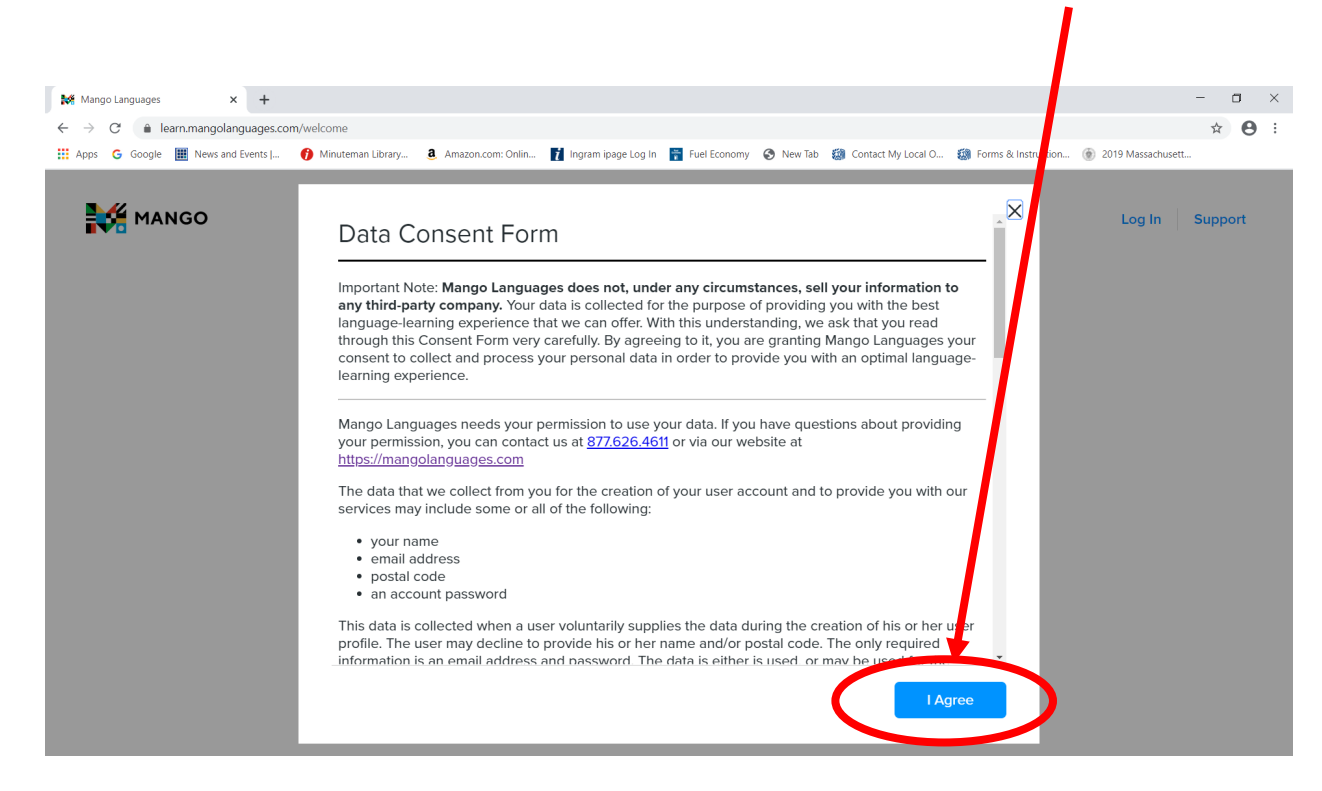

4. Select the first language you would like to learn!

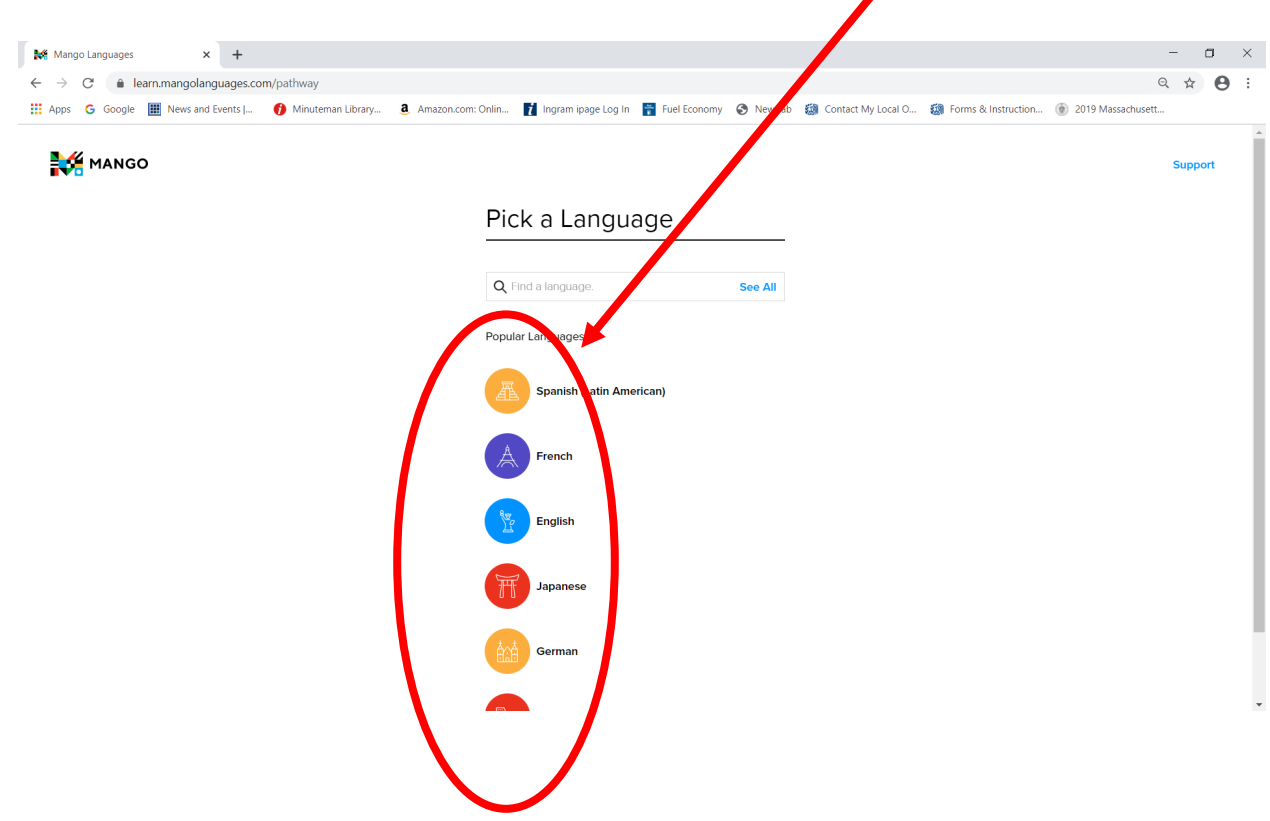

5. After signing up with an email and a Mango password, you will arrive at this SUBSCRIBE TO MANGO screen. Click on "Find Mango…"

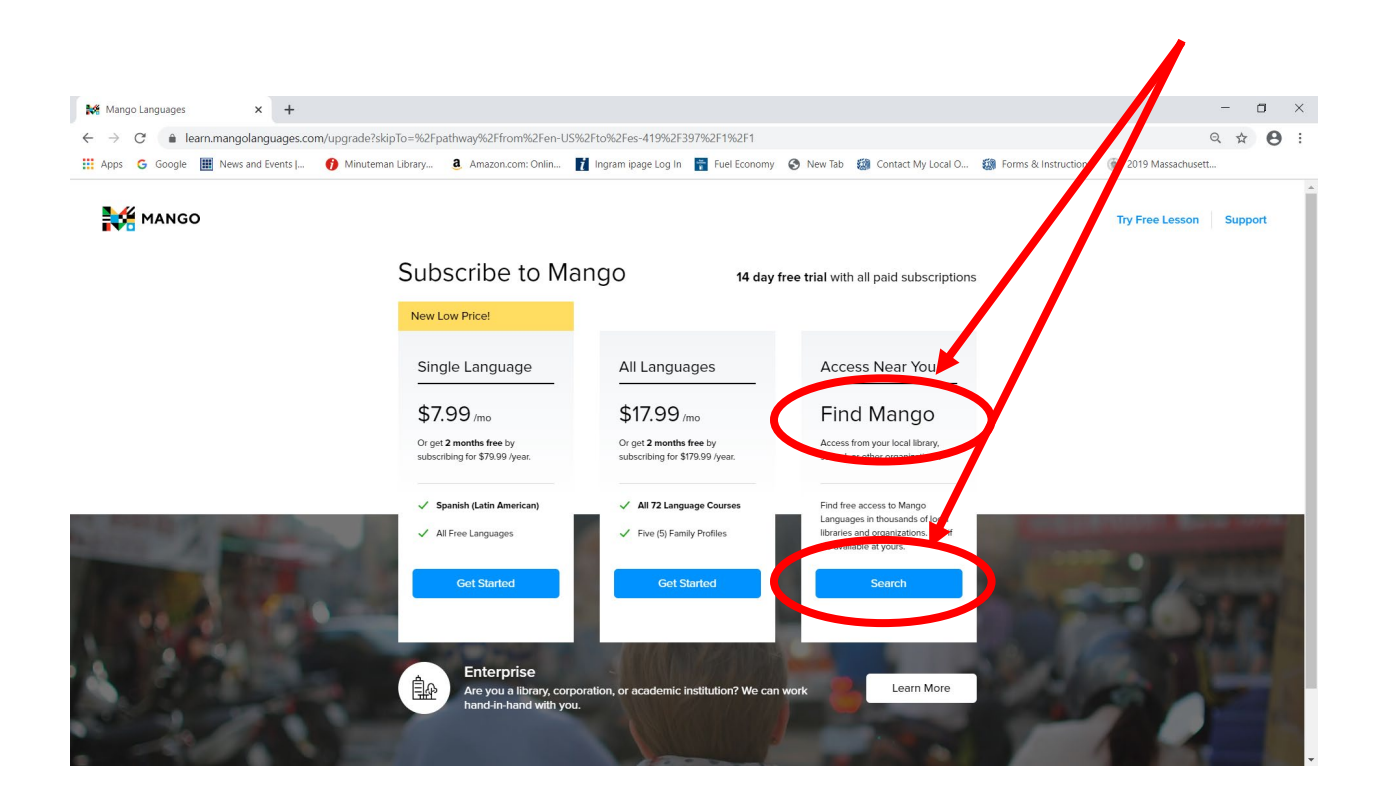

6. This screen will appear. Enter "02155" to find Medford Public Library.

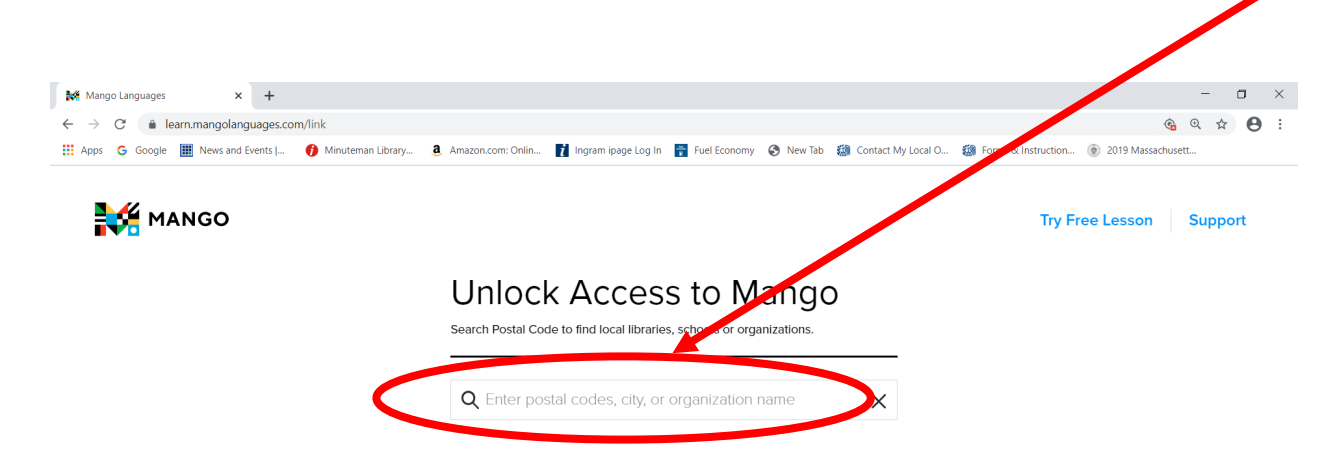

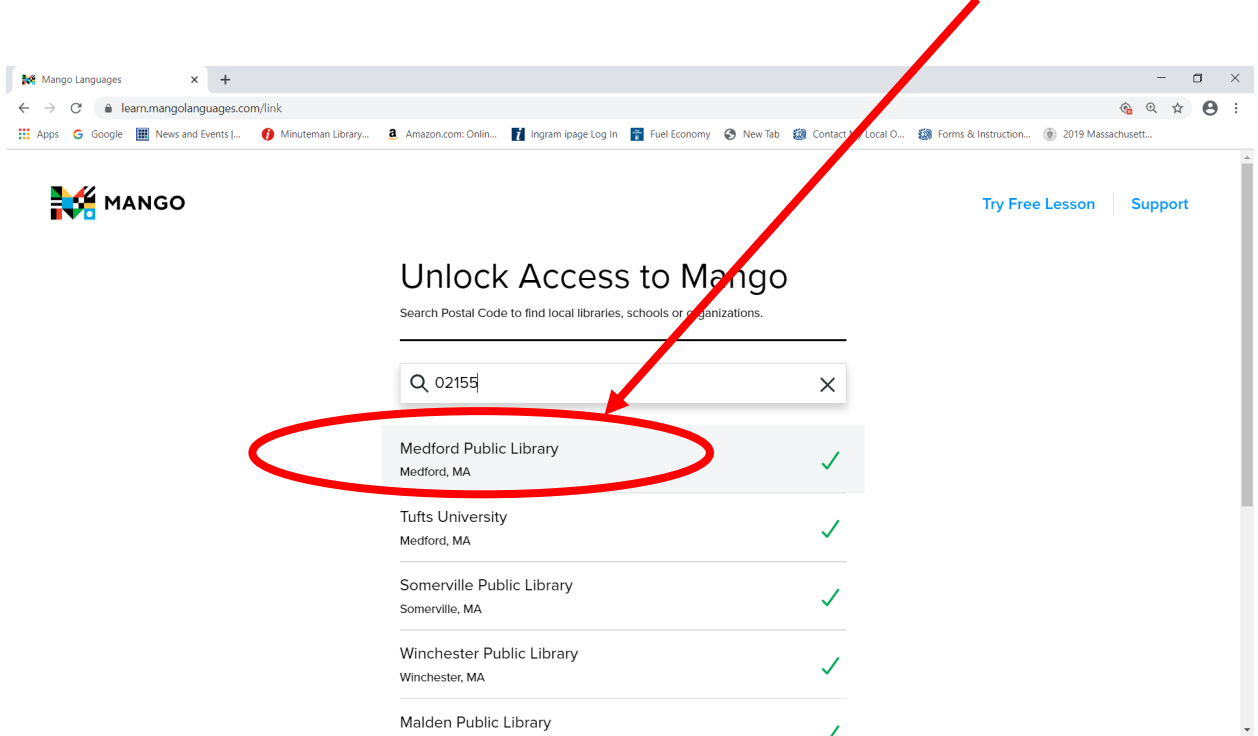

7. This screen will appear. Select Medford Public Library

8. Click on "Start Using Mango!"

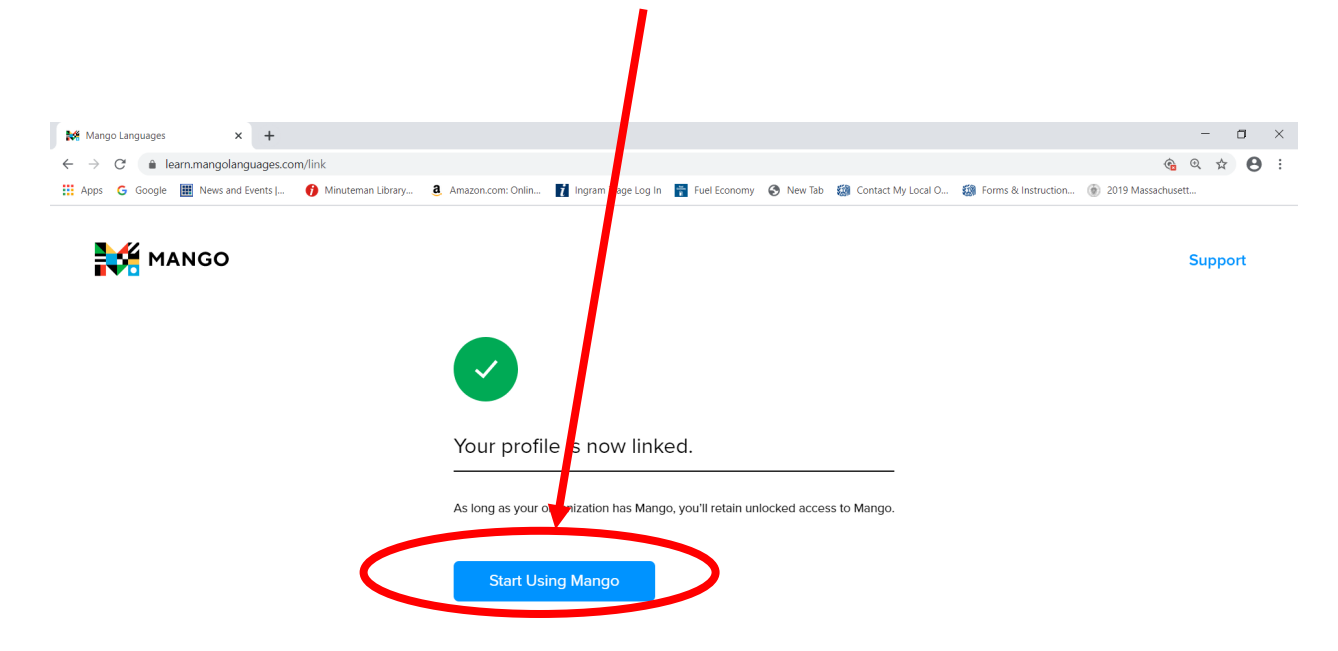